# **N440BX & T440BX Server Boards**

**Installation and Operating Summary of the Mylex\* AcceleRAID\* 200 RAID Controller**

> *Revision 1.0 September 2, 1998*

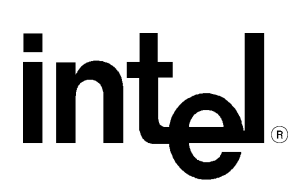

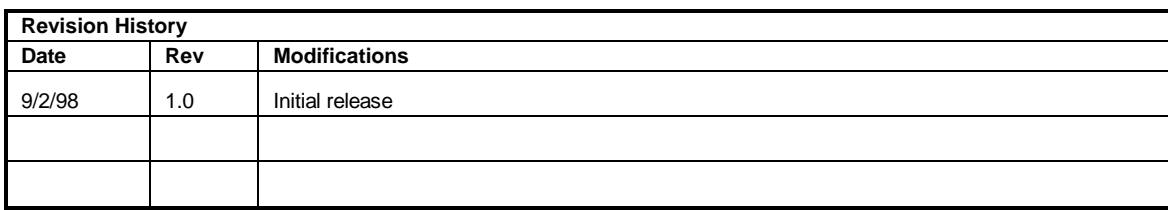

Intel Corporation 1998

Information in this document is provided in connection with Intel products. No license, express or implied, by estoppel or otherwise, to any intellectual property rights is granted by this document. Except as provided in Intel's Terms and Conditions of Sale for such products, Intel assumes no liability whatsoever, and Intel disclaims any express or implied warranty, relating to sale and/or use of Intel products including liability or warranties relating to fitness for a particular purpose, merchantability, or infringement of any patent, copyright or other intellectual property right. Intel products are not intended for use in medical, life saving, or life sustaining applications. Intel may make changes to specifications and product descriptions at any time, without notice.

The N440BX may contain design defects or errors known as errata which may cause the product to deviate from published specifications. Current characterized errata are available on request.

Pentium is a registered trademark and MMX is a trademark of Intel Corporation.

\* Third-party brands and names are the property of their respective owners

# **CONTENTS**

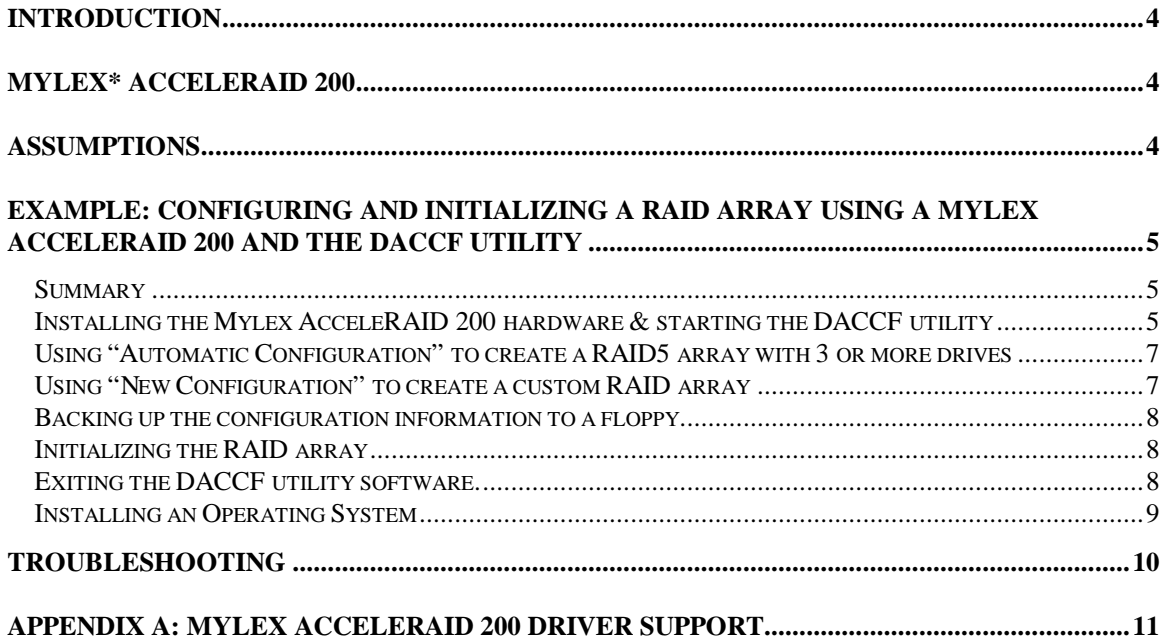

### **Introduction**

This document is intended to serve as a "quick start guide" to the integration of the Mylex AcceleRAID 200 RAID Controller into an Intel® N440BX or T440BX based server system, and subsequent configuration of a RAID array. It is not intended to replace the Mylex AcceleRAID 200 Hardware and Software manuals that ship with that product. There is a wealth of usable information in those publications and the user is strongly encouraged to read them in their entirety.

As a brief review, the following definitions apply to RAID (Redundant Array of Independent Disks). RAID 0 = data striping with no parity, it is used for performance but provides no fault tolerance. RAID 1 = mirroring, used for maximum fault tolerance but has the disadvantage of paying for twice the storage space you have available for actual data. RAID  $3 =$  data striping with a dedicated parity drive, fault tolerant but has the disadvantage of losing fault tolerance if the parity drive fails. RAID 3 has relatively high performance read but lower write performance due to the bottleneck of the dedicated parity drive. RAID  $5 =$  data striping with parity distributed across all drives, optimized for true fault tolerance while still retaining high read/write data rate transfer capability.

A "Zero-channel" RAID adapter is designed to use the on-board SCSI channels of the Server Board so that the manufacturer of the RAID solution can reduce cost by eliminating the SCSI interface from their product.

# **Mylex AcceleRAID 200**

AcceleRAID 200 series adapters are designed to support PCI-based motherboards with embedded SCSI chips and systems that have a PCI expansion slot designated for add-in RAID controllers. The AcceleRAID 200 adapter upgrades Symbios SCSI chips mounted on the system board to advanced RAID SCSI channels through use of interrupts routed to the designated PCI slot. Intel's N440BX, T440BX, NA440BX & NC440BX are examples of such Server boards and systems. AcceleRAID adapters bring the performance and fault tolerance of RAID to entry level and mid-range server applications at the lowest overall price.

On Intel N440BX and T440BX Server Boards, control of the on-board SCSI channels is given to the zero-channel RAID controller by routing the interrupts from the on-board SCSI channels directly to the RAID adapter when a zero-channel RAID product is detected in the system. Thus, the RAID adapter can effectively control the behavior of the SCSI channels using the PCI bus and mask the SCSI interrupts from the system. The system interrupt controller will never see interrupts from the SCSI controller directly, it will only see interrupts from the RAID adapter.

In the case of the N440BX Server Board, where there are two SCSI channels, both channels reside on the single Symbios\* 53C876 onboard SCSI controller. The Symbios SCSI BIOS or the Mylex AcceleRAID 200 must control both SCSI channels. It is not possible to have each device control one channel.

The AcceleRAID's performance is made possible by the use of Intel's i960®RD 66MHz processor and the new Mylex 86238 RAID controller chip. AcceleRAID 200 also provides full RAID 0, 1, 0+1, 3, 5, 10, 30, 50 and JBOD (Just a Bunch of Disks) level configuration capabilities. ECC cache, supporting 4MB to 128 MB SIMM cache memory, provides error detection and correction for maximum data protection.

# **Assumptions**

It is assumed that the integrator has a basic familiarity with RAID, and SCSI (Small Computer System Interface). If not, RAID and SCSI primers can be found on the Intel Corporation site **http://www.intel.com/business/ibp/servers/encyc.htm**

It is further assumed that the integrator has configured an Intel N440BX or T440BX based Server system with the following minimum components. An Intel N440BX or T440BX Server Board integrated in an approved chassis, a minimum of one Intel Pentium® II Processor, a processor terminator card in the secondary slot 1 connector (for Intel N440BX if only one Intel Pentium® II Processor is installed), at least one 32MB SDRAM DIMM module, a floppy disk drive, and a minimum of three identical SCSI hard disk drives. If RAID 1 (mirroring) is the intended application, a minimum of two identical SCSI hard disk drives is required. A DOS bootable disk will also be needed. Refer to the N440BX or T440BX tested chassis and power supply document, tested memory document, and the supported Hardware and Operating System document for Intel tested components. These documents can be found at the Intel Corporation sites **http://support.intel.com/support/motherboards/server/n440bx** for the Intel N440BX Server Board or **http://support.intel.com/support/motherboards/server/t440bx** for the Intel T440BX Server Board.

### **Example: Configuring and initializing a RAID array using a Mylex AcceleRAID 200 and DACCF utility**

#### *Summary*

- 1. Disable the SCSI option ROM scan in BIOS setup.
- 2. Boot the system with a DOS bootable floppy disk and then run the DACCF utility.
- 3. Using the Mylex DACCF utility define and configure one or more logical drives using "Automatic Configuration" for a RAID5 array with 3 or more identical drives or "New Configuration" to create a custom RAID array.
- 4. Save (Backup) the configuration to a floppy.
- 5. Initialize the system drives.
- 6. Install the Network Operating system.

#### *Installing the Mylex AcceleRAID 200 hardware & starting the DACCF utility*

Hardware configuration used for this example:

Intel N440BX Server Board, Intel Astor chassis, two Intel Pentium II Processors with 100MHz System Bus, operating at 400MHz, 64MB Micron\* PC/100-compliant 100MHz SDRAM (two 32MB 168pin Gold DIMMS), 5 Seagate\* ST32107WC Hard Disk Drives, Mylex AcceleRAID 200 RAID controller, Teac\* Floppy diskette drive.

### *Notice!*

*During the system POST, the AcceleRAID 200 BIOS will allow you to select <ALT-M> to enter the BIOS. In the AcceleRAID BIOS menu there is an option labeled "Configure MDAC". This function is intended to be the equivalent of the DACCF (Disk Array Controller ConFiguration) utility, but run from the RAID controller card's BIOS. As of the writing of this document this option is not enabled. If you choose this option the system will hang and must be rebooted. A firmware upgrade is required in order to correct the problem. The user is requested to contact Mylex to obtain the firmware upgrade for the AcceleRAID 200. Presently the DACCF utility disk that came with the "Disk Array Controller Configuration Utilities Installation Guide and User Manual" must be used.*

- 1. The Mylex AcceleRAID 200 should come with the minimum 4MB EDO SIMM cache memory installed. Important: A minimum of 4MB of cache memory is required. The cache memory must be installed before AcceleRAID 200 will be operational. The SIMM slot must be populated with one EDO DRAM SIMM.
- 2. Ensure system is powered off and **unplugged**.

### *Warning: Unplug the power cord!*

*The Intel N440BX and T440BX Server Boards have an 800mA +5V Standby power requirement that powers the Server Board full time. Simply "turning off" the system does not disconnect all power from the system. Unplug the power cord!*

- 3. Insert the Mylex AcceleRAID 200 into PCI Slot #3 (the number of each PCI slot is indicated by text on the board next to the PCI slot connector). This is the "RAID-upgradeable" PCI slot with IRQ routing to accept a zero-channel RAID controller card.
- 4. Connect wide SCSI cable to the properly ID'd and terminated hard drives. For this example (in an Intel Astor chassis) connect the cable from the wide connector on the N440BX to J5A1 (wide connector) on the hot-swap backplane of the Intel Astor chassis. Close the chassis access panel and plug in the system power cord.

Note: The SCSI backplane in the Astor chassis is designed so that the SCA drive inserted in the BOTTOM drive bay is assigned SCSI ID 0. It is important to install the Operating System or "boot drive" on the physical drive in this location unless installing the O/S on a logical drive connected to the RAID Controller. In the Astor chassis, the managed SCSI Hot Swap Back Plane (HSBP) assigns SCSI device IDs and ensures proper termination. Jumpers on the HSBP control configuration of SCSI ID's for the Hot Swap drives. Consult the Astor Chassis Subassembly Product Guide for further information on jumper settings and their definitions.

- 5. Power on the system and enter the BIOS Setup by pressing **<F2>**.
- 6. Select the **<Advanced>** menu, **… <PCI Configuration>… <PCI Device, Embedded SCSI Devices>… <Option ROM Scan>** and set to **disable**. This is required to allow the Mylex AcceleRAID 200 controller to take control of the SCSI channels embedded in the Server Board without conflicts.
- 7. Select **<F10>** and then <**YES**> to save and exit the BIOS Setup program.
- 8. Either boot the system to a DOS bootable floppy diskette or boot the system to the ROM-DOS\* operating system on the "N440BX Server Board Resource CD" and then change to the **A:\** prompt.
- 9. Remove the boot diskette if used and insert the DACCF Configuration Utility diskette found with the Disk Array Controller Configuration Manual.
- 10. At the prompt run the DACCF Configuration Utility by typing **a:\daccfg\daccf.exe**
- 11. The DACCF utility will search for and spin up the SCSI drives in the system. This may take a few minutes.
- 12. To perform an "Automatic Configuration" creating a RAID5 array using 3 or more identical drives proceed to the next section: "Using "Automatic Configuration" to create a RAID5 array with 3 or more drives" – this is the easiest method to configure a RAID array. For other RAID configurations skip to the section titled: "Using "New Configuration" to create a custom RAID array"

#### *Using "Automatic Configuration" to create a RAID5 array with 3 or more drives*

- 1. To create a RAID5 array using 3 or more identical drives choose "Automatic Configuration" from the Main Menu of the DACCF utility.
- 2. The program will prompt "Do you wish to have a standby drive". A standby drive is also known as a "Hot Spare". A standby drive is an installed, unused drive that automatically replaces a drive that fails. It must be in addition to the drive required for the RAID (i.e. at least 3 drives + 1 for the standby.) The standby drive should be an identical drive to the drives in the RAID but a larger drive may be used. If a Standby drive is available and desired choose <**Yes**>. "Do you want to have Write Cache enabled?" Select <**NO**> to set the write policy of the system drive to "write through". Select <**YES**> to set the write policy to "write back". The system will show: "Saving Configuration, please wait."

#### **Write back or Write Through?**

A write back policy results in better performance under light to medium loads at the expense of fault tolerance. In a power failure/system crash, any data in the cache will be lost. A write through policy will result in lower performance, but no data can be lost in a power failure/system crash.

- 3. A screen will appear which details the number of system drives, RAID level, cache settings, number of physical drives, and capacity of the drives. It should also display "Automatic Configuration successfully done. Created system drive is available for immediate use."
- 4. Select <**Enter**> to go to the main menu.
- **5. Proceed to the section titled "**
- 6. **Backing up the configuration information to a** floppy"

#### *Using "New Configuration" to create a custom RAID array*

- 1. At the Main Menu of the DACCF utility choose "New Configuration".
- 2. Under the "New Configuration" menu choose <**1. Define Pack**>
- 3. The table on the left shows boxes for each possible drive location. A status will appear in each box for which a drive is installed under the appropriate channel and drive ID. Drives that are installed and ready will have "RDY" displayed. "ONL" represents drives that are currently online. A "RDY" drive can be assigned to a RAID pack (or array).
- 4. Use the arrow keys to move around on the drive table, select <**Enter**> on each drive that you wish to be included in the RAID. Each selected drive will change from "RDY" to "ONL". Note: Drives with higher ID's (above 6) will be off the screen – you will have to arrow down to see them and select them.
- 5. When the desired number of drives has been selected select <**ESC**> to return to the "Pack Definition" menu. Note: if all available drives are selected it will automatically return to the "Pack Definition" menu.
- 6. Choose <**Arrange Pack**>.
- 7. Arrow to one of the drives you have selected and select<**Enter**>.
- 8. The program will return you to the "New Configuration" Menu choose <**2. Define System Drive**>.
- 9. At "System Drive Definition" choose <**1. Create System Drive**>
- 10. Choose the "RAID Level" you desire (depends on the performance / redundancy tradeoff required for your application). Refer to the introduction of this document for more information on RAID levels.
- 11. "Enter Size (MB):" Type a value in the window less than or equal to the default value. This default value is the amount of space which is yet unassigned on the RAID array. You can create multiple System "drives" till the RAID array space is fully used.
- 12. When finished creating system drives, select <**ESC**> twice to exit the Configuration section of DACCF.
- 13. At the "Save Configuration?" prompt choose <**YES**>.
- **14.** Proceed to the next section:
- 15. **Backing up the configuration information to a** floppy

#### *Backing up the configuration information to a floppy*

Backing up the configuration to floppy allows the configuration to be restored if it is lost. This is useful if for some reason the RAID card fails. A new card can be installed and the configuration loaded. Without the configuration, the exact configuration must be re-created with the DACCF utility or the data on the RAID array will be unreadable.

- 1. From the main menu of DACCF, choose <**07. Tools**>. The program will respond: "Starting drive(s) Please wait."
- 2. From the Tools menu choose <**Backup**/**Restore configuration**>.
- 3. At the caution prompt press any key to continue.
- 4. At the "Backup/Restore Configuration" prompt, choose <**Backup Configuration**>.
- 5. Insert a blank formatted floppy and enter the filename at the prompt: **a:\filename**. Where "filename" is the name of the configuration file. Example:  $a:\RaidConf$  to save to the "A" drive with the filename "Raidconf"
- 6. At the warning: "Existing File, if any will be overwritten!" choose <**YES**>. The program will respond with "Saving Configuration to a file." And then "Configuration saved to a file. Press any key to continue."
- 7. Press any key, then <**ESC**>
- 8. It is advisable to make a second copy of the configuration information also. One copy can be taken off site and the other taped into the server chassis to ensure it will be available if needed.
- 9. Proceed to the next section: Initializing the RAID array to prepare the drives for use.

#### *Initializing the RAID array*

- 1. From the main menu choose <**05. Initialize System Drive**>
- 2. From the "Initialize System Drive" menu choose <**1. Select System Drive**>
- 3. Arrow over one of the created system drives and select <**ENTER**> on it. A check will appear to it. If there are additional system drives that have been created which you would like to initialize select them also.
- 4. Select <**ESC**> to return to the "Initialize System Drive" menu.
- 5. Select <**2. Start Initialization**>
- 6. At the prompt: "Do you want to proceed with initialization?" select <**YES**>
- 7. The initialization process will take awhile, dependent on the capacity of the drives in use. After the initialization is complete, select any key (as prompted) to save the configuration.

#### *Exiting the DACCF utility software.*

- 1. At the main menu select <**ESC**> to exit the software.
- 2. The program will prompt you to make sure that you have made a backup of the configuration and ask you if you really want to exit. Choose <**YES**>.
- 3. Remove the floppy from the "A" drive.
- 4. Power off the system.
- 5. The system is now ready to have the operating system installed on the RAID system drive.

#### *Installing an Operating System*

Microsoft\* Windows\* NT 4.0 is used as an example of a Network Operating System installation. Please refer to Appendix A for further details on drivers supported by Mylex for the AcceleRAID 200.

#### *Important!*

**Do not install the Symbios Logic drivers for the Operating System being installed. Instead, use the Mylex AcceleRAID 200 drivers for that particular Operating System**

### *Warning!*

**Booting to the Microsoft Windows NT CD will cause the Mylex AcceleRAID 200 to mark all system drives as dead. Additionally, do not attempt an "<F6> Quick Install" as the result will be the same. The array will need to be reconfigured or restored from a floppy.**

#### **Microsoft Windows NT 4.0 Server Installation:**

Do not attempt to install Microsoft Windows NT 4.0 Server by booting from the CD. The AcceleRAID 200 drivers will not install correctly when installing NT by booting the NT 4.0 Server CD. In addition to the failure of the install, the system drives connected to the Mylex adapter will be reported as having failed. If this is done, the configuration will have to be re-entered or restored from backup floppy.

The installation requires using the three install floppy diskettes in addition to the  $CD -$  this allows the user to perform a "Custom" installation which allows skipping detection of the Symbios Logic SCSI controller and separate installation the Mylex drivers. Below is a summary of the Windows NT4.0 install process with the Mylex AcceleRAID 200. For more detailed information refer to instructions on installing NT 4.0 found in the Mylex "Disk Array Controller Software Kit Installation Guide and User Manual."

- 1. Boot the system with the Windows NT 4.x setup diskette #1.
- 2. Insert setup diskette #2 when prompted and press <**ENTER**>.
- 3. Press <**ENTER**> again when prompted.
- 4. Select Custom Setup in the Windows NT Setup screen.
- 5. Next, choose **S** to skip the automatic detection scan.
- 6. Choose **S** to specify an additional device.
- 7. Choose **Other** in the list of supported adapters displayed and press <**ENTER**>.
- 8. When prompted for the Manufacturer's supplied hardware support disk, insert the Mylex AcceleRAID Software Kit diskette #1 into the floppy disk drive and press <**ENTER**>.
- 9. Select the **DAC960 NT SCSI Driver** in the list and press <**ENTER**>.
- 10. Repeat Steps 6 and 7 above, if you have drivers to install for other controllers, such as an IDE/ATAPI CD-ROM. When prompted, insert the manufacturer's supplied hardware. When you have no other drivers to install, or when you have finished press <ENTER> to continue installation.
- 11. Insert Windows NT 4.x setup diskette #3 when prompted.
- 12. Follow the rest of the on screen instructions to complete the NT installation.

### **Troubleshooting**

This section is not intended to be a tutorial on repair and system troubleshooting. It is intended to provide hints for the technician. If the problem system has just been assembled, a first step should be to check the system against the assembly procedures in the printed Intel N440BX (or T440BX) Server Board Quick Start Guide's and the electronic Intel N440BX (or T440BX) Server Board Product guides found on their respective Resource CD in the Server Board Kit.

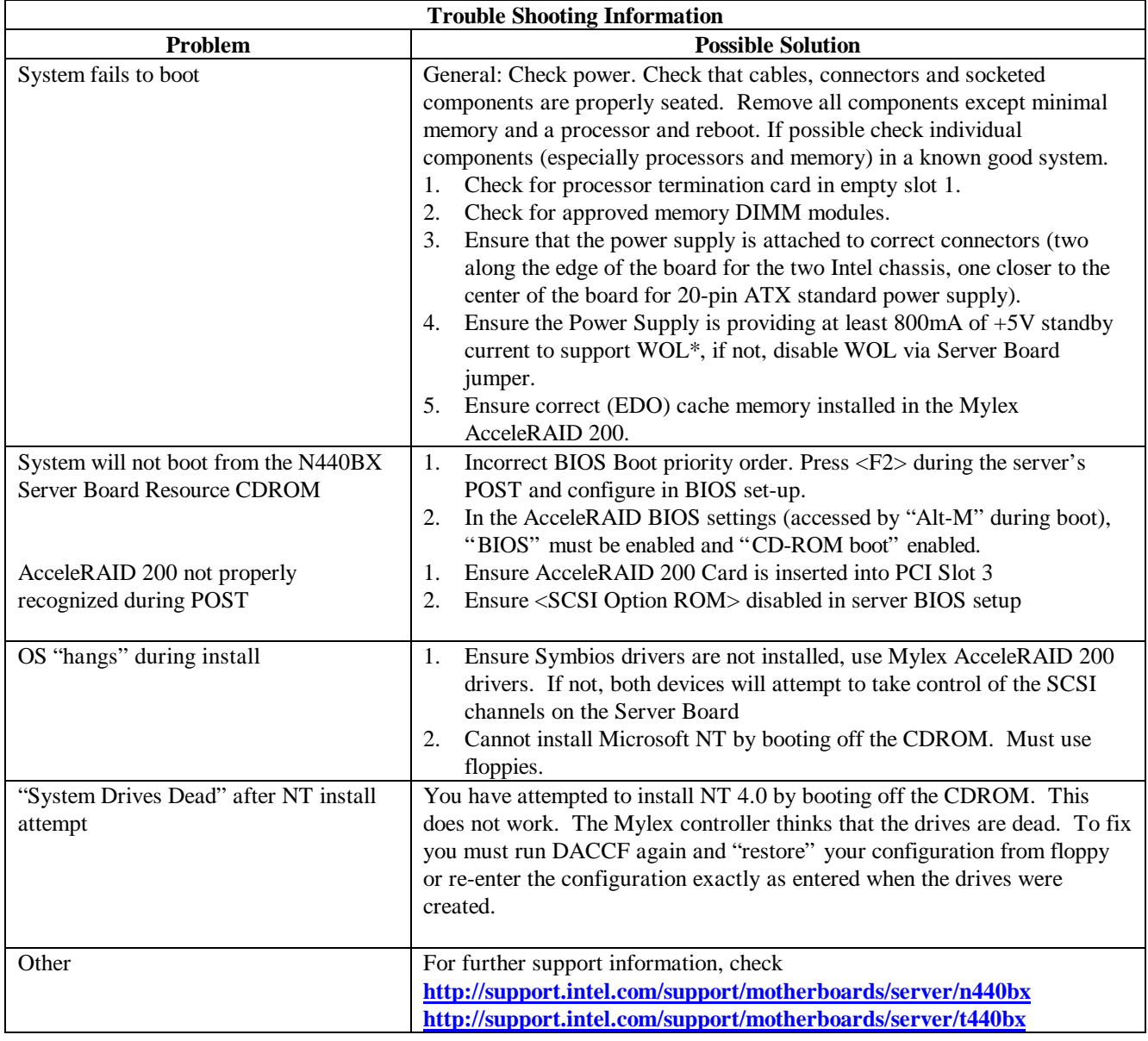

### **Appendix A: Mylex AcceleRAID 200 Driver Support**

#### **Operating System Driver Support**

- Windows NT 3.51, 4.0 & Advanced Server
- NetWare 3.x, 4.x (non NWPA) & SMP
- SCO UnixWare 2.1, 7.0, UNIX OSR 5.x
- OS/2.x,3.x &SMP
- DOS 5.x, 6.x and above

Mylex web site: www.mylex.com